## ■GlobalProtect 設定変更方法

0. 以下のエラーメッセ―ジが出る場合、以降の手順を実施下さい。

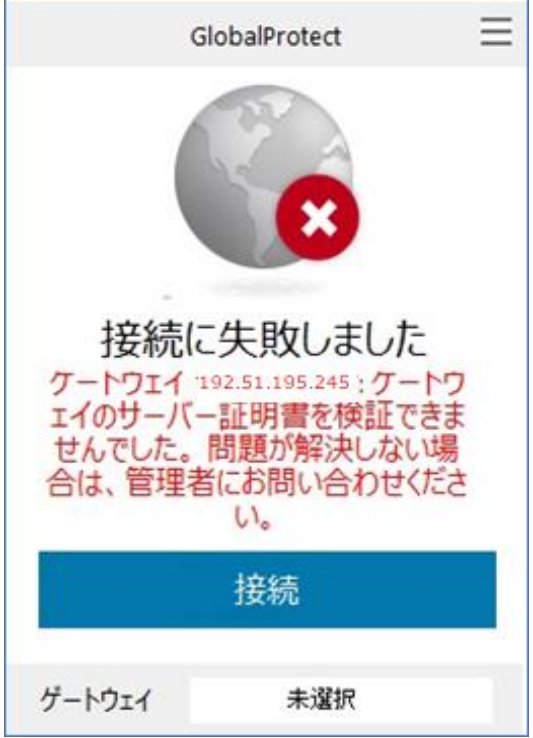

1. 右下のタスクバーより、GlobalProtectクライアントを開きます。

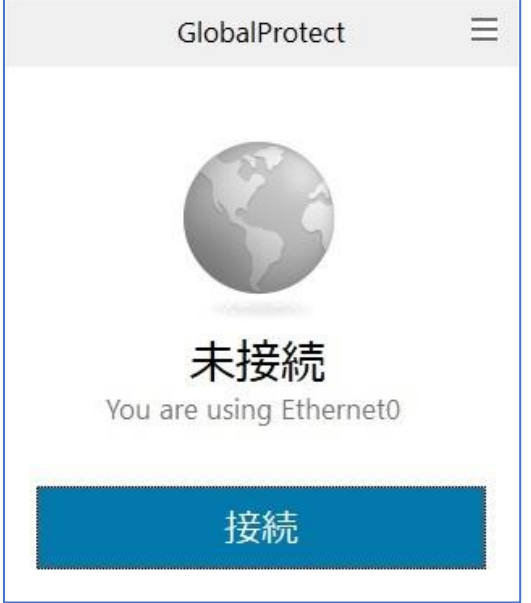

2.GlobalProtectクライアントの右上の三本線より、【設定】を開きます。

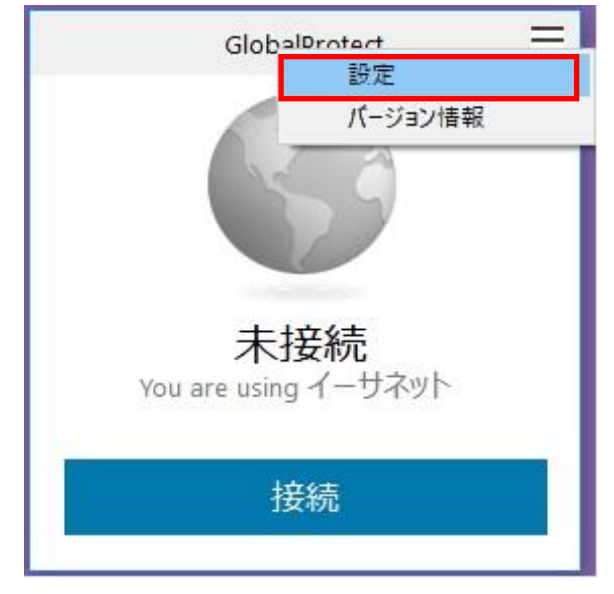

3.画面上部にある【サインアウト】をクリックします。

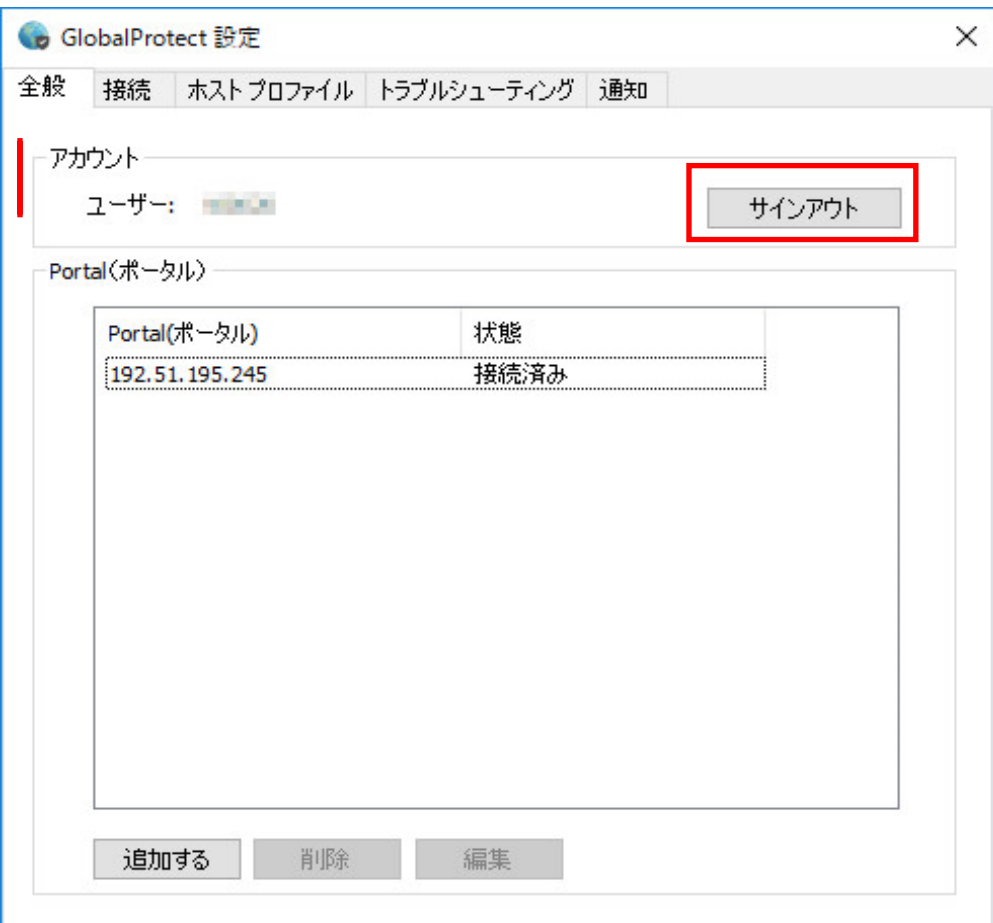

4.保存されている認証情報をクリアして良いか問われますので、【OK】をクリックします。

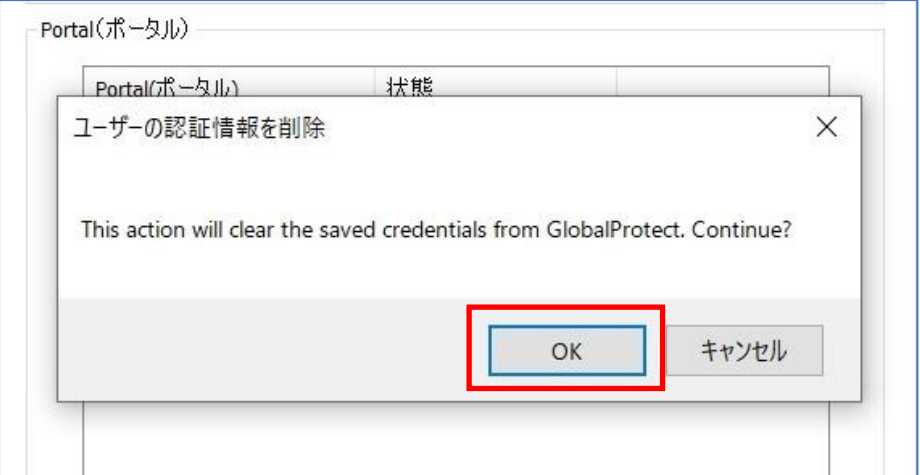

5.GlobalProtectクライアントより【接続】をクリックし、接続します。

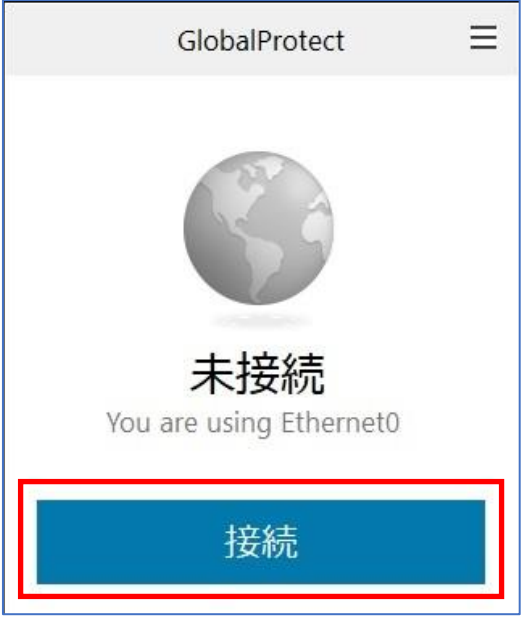

6.以下のエラーメッセージが出る場合、【持続する】をクリックします。

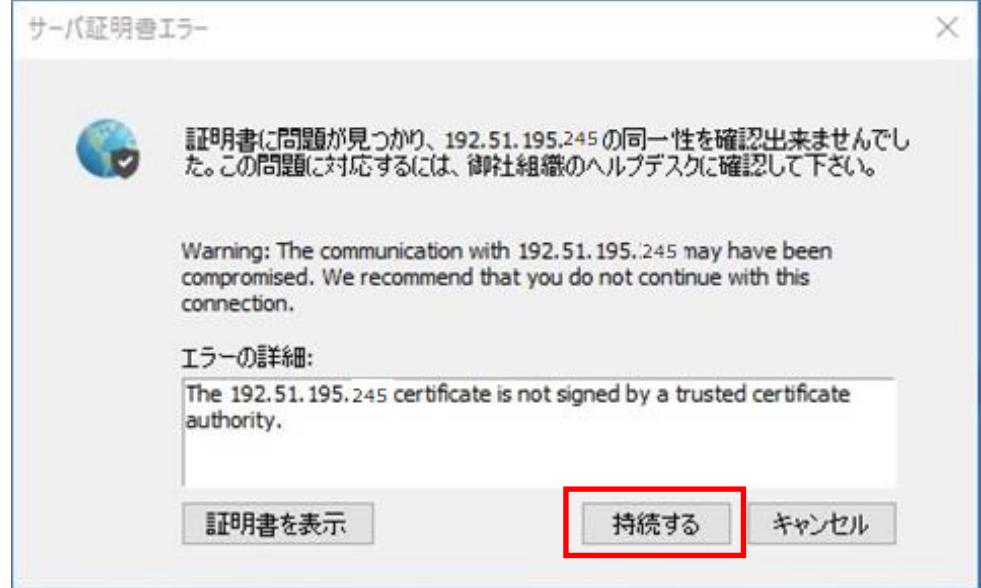